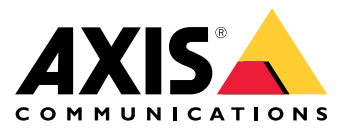

Uživatelská příručka

## O této příručce

### O této příručce

Tato příručka je souborem problémů souvisejících <sup>s</sup> AXIS Camera Station <sup>a</sup> popisuje způsoby jejich řešení. Problémy jsou pro usnadnění vyhledání požadovaných informací uloženy pod souvisejícím tématem. Tématem může být například zvuk nebo živé zobrazení. Pro každý problém existuje popsané řešení. Řešení problémů může někdy spočívat <sup>v</sup> reprodukování problému, aby bylo možné najít řešení.

### **Více informací**

Navštivte *[axis.com/support](https://www.axis.com/support)*, kde najdete

- Časté dotazy
- Požadavky na hardware
- Upgrady softwaru
- Výukové <sup>a</sup> školicí materiály <sup>a</sup> další užitečné informace

Uživatelskou příručku k AXIS Camera Station najdete zde: *[Uživatelská](https://www.axis.com/products/online-manual/34074) příručka systému AXIS Camera Station*

### Služba AXIS Camera Station

### Služba AXIS Camera Station

### **Služba AXIS Camera Station se často restartuje**

Server může být přetížený, což způsobuje dlouhou frontu úloh <sup>a</sup> může to způsobit také poškození databází.

- Zkontrolujte správu prostředků svého systému <sup>a</sup> ověřte, zda AXIS Camera Station nebo jiná aplikace nepoužívá velké množství prostředků.
- Spusťte nástroj pro správu databáze, přejděte do části *[Nástroje](https://help.axis.com/axis-camera-station-5#database-maintenance)* <sup>v</sup> uživatelské příručce k AXIS Camera Station.
- Nepomůže-li ani jedno výše zmíněné řešení, postupte problém podpoře společnosti AXIS. Přejděte na *[Postup](#page-22-0) předání [potíží](#page-22-0) na straně [23](#page-22-0)*.

### Zařízení <sup>v</sup> AXIS Camera Station

### Zařízení <sup>v</sup> AXIS Camera Station

### **Běžné problémy**

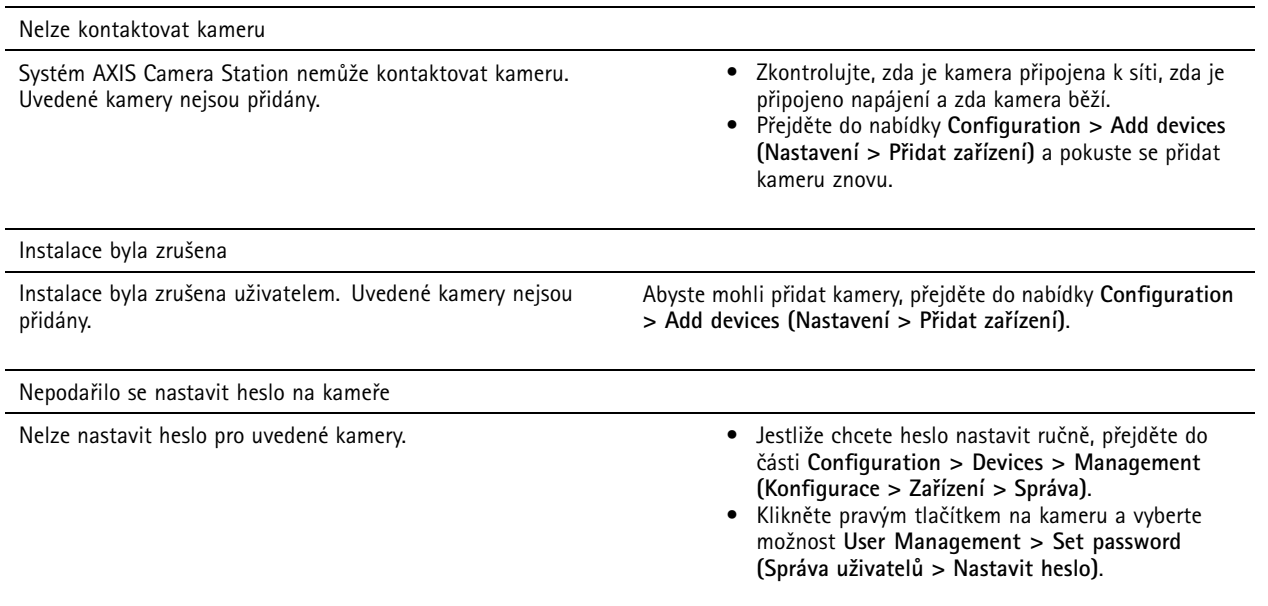

### **Zařízení není možné přidat**

Jestliže bylo zařízení před přidáním do AXIS Camera Station použito <sup>v</sup> jiném systému, může být vyžadováno nastavení výchozího nastavení zařízení.

• Pokud k systému AXIS Camera Station není možné přidat zařízení, zkuste zařízení přidat k systému AXIS Device Manager.

Je možné přidat jiný model zařízení.

• Je-li zařízení novým produktem nebo má-li nově vydaný firmware, mohou nastat potíže <sup>s</sup> kompatibilitou. Vždy používejte nejnovější verzi softwaru AXIS Camera Station.

Jestliže není možné přidat další model zařízení, vyřešte potíže <sup>s</sup> kamerou. Přejděte na stránku *[axis.com/support/troubleshooting](https://www.axis.com/support/troubleshooting)*.

### **Nelze aktualizovat firmware zařízení prostřednictvím systému AXIS Camera Station**

Není-li možné aktualizovat kameru <sup>z</sup> jejích webových stránek:

• Vyřešte potíže <sup>s</sup> kamerou – přejděte na *[axis.com/support/troubleshooting](https://www.axis.com/support/troubleshooting)*.

Nelze aktualizovat firmware žádného zařízení:

- Zkontrolujte síťové připojení.
- Nejedná-li se <sup>o</sup> problém související se sítí, předejte záležitost podpoře společnosti AXIS. Přejděte na *[Postup](#page-22-0) předání [potíží](#page-22-0) na straně [23](#page-22-0)*.

Nelze aktualizovat firmware konkrétních modelů:

- Toto se může stát <sup>u</sup> nových produktů <sup>a</sup> neobvyklého firmwaru.
- Postupte problém podpoře společnosti AXIS. Přejděte na *[Postup](#page-22-0) předání potíží na straně [23](#page-22-0)*.

### Zařízení <sup>v</sup> AXIS Camera Station

### **Nebyla nalezena žádná zařízení**

Systém AXIS Camera Station automaticky vyhledává <sup>v</sup> síti připojené kamery <sup>a</sup> video enkodéry, ale nenalezl žádné kamery.

- Zkontrolujte, zda je kamera stále ještě připojena k síti, <sup>a</sup> zda je přiváděno napájení.
- Jestliže jsou klient, server nebo kamery umístěny <sup>v</sup> různých sítích, potom bude možná třeba nakonfigurovat nastavení proxy <sup>a</sup> nastavení brány firewall.
	- Je-li mezi klientem <sup>a</sup> serverem umístěn proxy server, změňte nastavení proxy klienta. Přejděte na *[Nastavení](https://help.axis.com/axis-camera-station-5#client-proxy-settings) proxy klienta* <sup>v</sup> uživatelské příručce k AXIS Camera Station.
	- Změňte NAT nebo systém zabezpečení, pokud jsou klient <sup>a</sup> server NAT nebo systémem zabezpečení odděleny. Ujistěte se, že port HTTP, port TCP (Transmission Control Protocol) <sup>a</sup> port streamování uvedené <sup>v</sup> AXIS Camera Station Service Control mohou projít systémem zabezpečení nebo skrze NAT. Úplný seznam portů najdete <sup>v</sup> části *[Seznam](https://help.axis.com/axis-camera-station-5#port-list) portů* <sup>v</sup> uživatelské příručce k AXIS Camera Station.
	- Je-li mezi serverem <sup>a</sup> zařízeními umístěn proxy server, změňte nastavení proxy serveru. Přejděte do části Nastavení proxy <sup>v</sup> *obecné části [ovládání](https://help.axis.com/axis-camera-station-5#service-control-general) služby* <sup>v</sup> uživatelské příručce k AXIS Camera Station.
- Jestliže chcete přidat kamery ručně, přejděte na část *Přidání [zařízení](https://help.axis.com/axis-camera-station-5#get-started-add-devices)* <sup>v</sup> uživatelské příručce k AXIS Camera Station.

### **Opakované hlášení "Nové připojení kamery do <sup>15</sup> sekund"**

To může znamenat následující:

- Síť je přetížena.
- Kamera není přístupná. Zkontrolujte, zda kamera je stále ještě připojena k síti, <sup>a</sup> zda je přiváděno napájení.
- Jsou přítomny problémy <sup>s</sup> grafickou kartou.

Možná řešení problémů <sup>s</sup> grafickou kartou:

- Nainstalujte nejnovější ovladač grafické karty.
- Upgradujte na grafickou kartu <sup>s</sup> větší pamětí videa <sup>a</sup> vyšším výkonem.
- Použijte procesor k vykreslování videa.
- Upravte nastavení videa <sup>a</sup> zvuku, například optimalizací nastavení profilu pro nízkou šířku pásma.

### Záznamy

### Záznamy

Viz *Živé [zobrazení](#page-8-0) na straně [9](#page-8-0)* pro další informace <sup>o</sup> možných problémech <sup>s</sup> výkonem ovlivňujících záznamy <sup>a</sup> <sup>p</sup>řehrávání.

### **Běžné problémy**

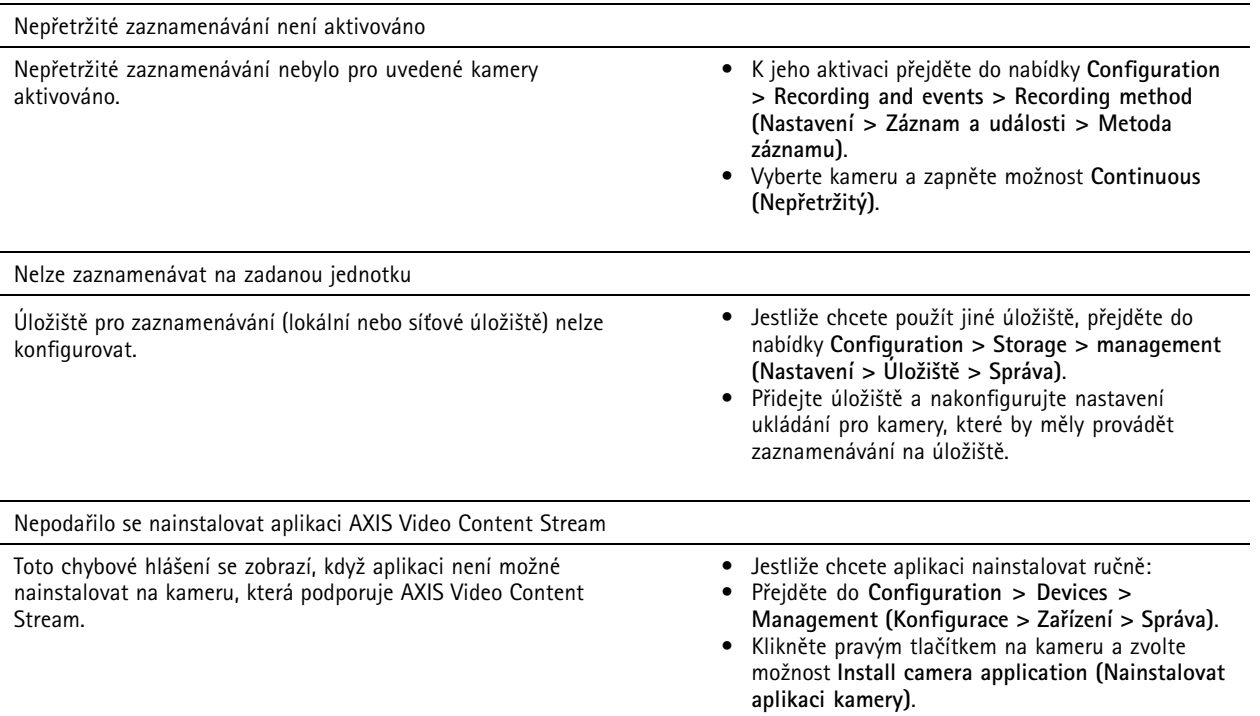

### **Záznam nelze spustit**

Záznamy se nespustí, případně se po několika sekundách zastaví.

Může se tak dít kvůli plnému disku nebo kvůli velkému množství narušených dat.

- V přehledu nastavení serveru zkontrolujte "Úložiště záznamů kamery" a přesvědčte se, že na něm je volný prostor <sup>a</sup> neobsahuje žádná narušená data.
- Zvyšte limit úložiště pro stanici AXIS Camera Station.
- Přidělte další úložiště do fondu úložiště. Přejděte do části *[Konfigurace](https://help.axis.com/axis-camera-station-5#configure-storage) úložiště* <sup>v</sup> uživatelské příručce k AXIS Camera Station.

### **Mezery <sup>v</sup> souvislém záznamu**

Systém AXIS Camera Station zobrazuje spolu s mezerami i alarm s "chybami zaznamenávání".

Mezery se mohou <sup>v</sup> záznamu vyskytovat <sup>z</sup> několika příčin:

- Přetížení serveru
- Potíže se sítí
- Přetížení kamery

### Záznamy

• Přetížení disku

Zkontrolujte, zda se mezery <sup>v</sup> záznamu vyskytují <sup>u</sup> všech kamer.

Jestliže k nim nedochází <sup>u</sup> všech kamer, zkontrolujte, zda je kamera přetížená. Otázky, které vám pomohou přemýšlet:

- Jak často se mezera vyskytuje? Každou hodinu nebo každý den?
- Jak dlouhá je mezera? Trvá sekundy či hodiny?
- V jakém čase se mezera vyskytuje?

Možná řešení:

- Ve Správci úloh nebo ve Správci prostředků počítače serveru můžete ověřit, zda se jeden <sup>z</sup> hardwarových prostředků používá více než obvykle. Pokud disk vykazuje známky nadměrného používání, doporučujeme přidat více disků <sup>a</sup> přesunout několik kamer, aby nahrávaly na nové disky.
- Můžete také snížit množství dat, které se na disk zaznamenává (nastavení videa, zip stream, sn./s, rozlišení). Pamatujte na propustnost odhadovanou na stránce *[axis.com/support/tools/axis-site-designer](https://www.axis.com/support/tools/axis-site-designer)*.

Další informace naleznete zde: .

### **Nelze přehrát exportované záznamy**

Jestliže program Windows Media Player nepřehrává vaše exportované záznamy, zkontrolujte formát souborů. Exportované záznamy lze přehrávat pomocí programů Windows Media Player (soubory .asf) <sup>a</sup> AXIS File Player (.asf, .mp4, .mkv). Další informace naleznete <sup>v</sup> části *Přehrání <sup>a</sup> ověření [exportovaných](https://help.axis.com/axis-camera-station-5#play-and-verify-exported-recordings) záznamů* <sup>v</sup> uživatelské příručce k AXIS Camera Station.

#### Poznámka

Přehrávač automaticky otevře všechny záznamy, které jsou ve stejné složce jako přehrávač.

AXIS File Player je software pro přehrávání videa <sup>a</sup> audia poskytovaný zdarma. Můžete zvolit, aby byl zahrnut spolu <sup>s</sup> exportovanými záznamy, není vyžadována instalace. Jestliže chcete záznamy přehrát, spusťte aplikaci AXIS File Player <sup>a</sup> zvolte záznamy, které se mají přehrát.

### **Záznamy mizí**

Záznamy se ukládají pouze po určený počet dnů. Jestliže chcete počet dnů změnit, přejděte do nabídky **Configuration <sup>&</sup>gt; Storage <sup>&</sup>gt; Selection (Nastavení <sup>&</sup>gt; Úložiště <sup>&</sup>gt; Volba)**.

Jestliže se úložiště zaplní, záznamy před stanoveným počtem dnů budou vymazány. Abyste se vyhnuli naplnění úložiště, zkuste následující možnosti:

- Navyšte kapacitu úložiště. Přejděte do nabídky **Configuration <sup>&</sup>gt; Storage <sup>&</sup>gt; Management (Nastavení <sup>&</sup>gt; Úložiště <sup>&</sup>gt; Správa)**.
- Změňte na úložišti velikost místa vyhrazeného systému AXIS Camera Station. Přejděte do nabídky **Configuration <sup>&</sup>gt; Storage <sup>&</sup>gt; Management (Nastavení <sup>&</sup>gt; Úložiště <sup>&</sup>gt; Správa)**.
- • Zmenšete velikost zaznamenaných souborů úpravou například rozlišení nebo snímkové frekvence. Přejděte do nabídky **Configuration <sup>&</sup>gt; Devices <sup>&</sup>gt; Stream profiles (Nastavení <sup>&</sup>gt; Zařízení <sup>&</sup>gt; Profily streamu)**.
	- Pro nahrávání použijte formát videa H. 264. formát M-JPEG vyžaduje mnohem více úložného prostoru. Přejděte do nabídky **Configuration <sup>&</sup>gt; Devices <sup>&</sup>gt; Stream profiles (Nastavení <sup>&</sup>gt; Zařízení <sup>&</sup>gt; Profily streamu)**.
	- Použijte Zipstream k dalšímu zmenšení velikosti záznamů. Přejděte do nabídky **Configuration <sup>&</sup>gt; Devices <sup>&</sup>gt; Stream profiles (Nastavení <sup>&</sup>gt; Zařízení <sup>&</sup>gt; Profily streamu)**.

### Záznamy

### **Potíže <sup>s</sup> nouzovým záznamem**

Po obnově spojení neprobíhá přehrání nouzového záznamu na server.

Možné příčiny:

- Šířka pásma mezi kamerou <sup>a</sup> serverem není pro <sup>p</sup>řenos záznamu dostačující.
- Během odpojení kamera záznam nenahrávala na SD kartu.
	- -Zkontrolujte zprávu ze serveru kamery. Viz *[axis.com/support/troubleshooting](https://www.axis.com/support/troubleshooting)*.
	- -Přesvědčte se, že SD karta funguje bezchybně <sup>a</sup> je na ní záznam.
- Čas na kameře se po době odpojení změnil/posunul.
	- -Za účelem dalšího záznamu zajistěte správnou synchronizaci NTP.
	- -Synchronizujte čas kamery se serverem nebo <sup>u</sup> kamery i <sup>u</sup> serveru nastavte totožný NTP server.

Nouzový záznam implementovaný do systému AXIS Camera Station není navržený tak, aby zvládal tyto situace:

- Řízená vypnutí serveru.
- Krátká přerušení spojení kratší než 10 sekund.

### <span id="page-8-0"></span>Živé zobrazení

## Živé zobrazení

### **Výkon živého zobrazení <sup>a</sup> přehrávání**

Tato část popisuje možná řešení, pokud dojde ke ztrátě snímků nebo grafickým problémům <sup>v</sup> rámci vašeho klienta AXIS Camera Station.

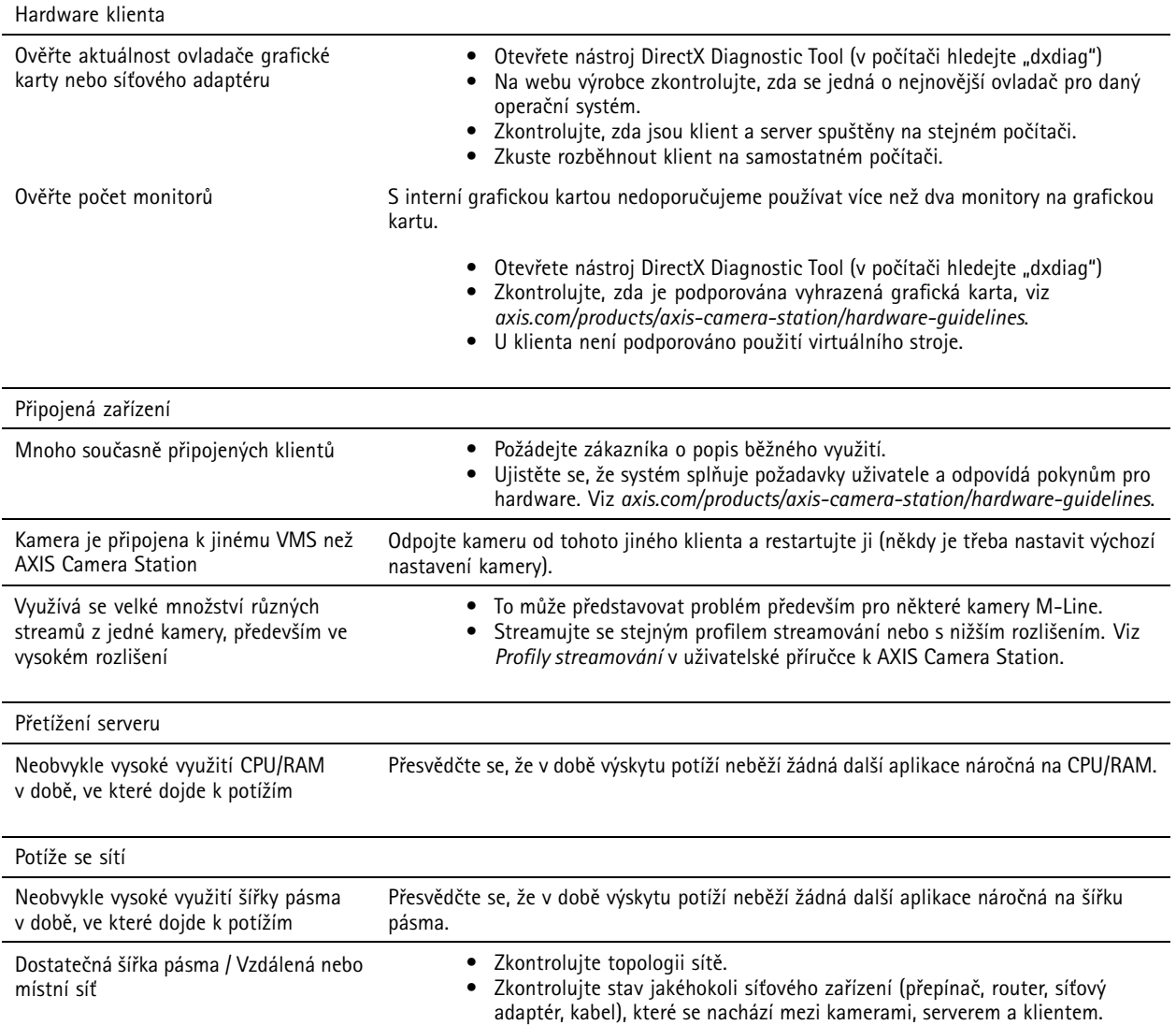

### **V živém zobrazení není žádné video**

V živém zobrazení se nezobrazuje video ze známé, funkční kamery.

• Zkuste vypnout hardwarové dekódování. Hardwarové dekódování je ve výchozím nastavení zapnuto, přejděte na hardwarové dekódování <sup>v</sup> části *[Streamování](https://help.axis.com/axis-camera-station-5#streaming)* <sup>v</sup> uživatelské příručce k AXIS Camera Station.

Jiná možná řešení:

• Je možné vidět stream živého zobrazení prostřednictvím webového interface kamery? Funguje domácí stránka kamery bezchybně?

## Živé zobrazení

- -Pokud ne, odstraňte potíže <sup>s</sup> kamerou – přejděte na *[axis.com/support/troubleshooting](https://www.axis.com/support/troubleshooting)*.
- Vytvořte zprávu serveru kamery přejděte na *[axis.com/support/troubleshooting](https://www.axis.com/support/troubleshooting)*.
- Zkontrolujte, zda je nainstalován antivirový software, může blokovat živé streamy.
- Povolte složky <sup>a</sup> procesy AXIS Camera Station, viz část *Časté [dotazy](https://www.axis.com/support/faq/Video+Management+Software/AXIS+Camera+Station)*.
- Ujistěte se, že brána firewall neblokuje <sup>p</sup>řipojení <sup>k</sup> určitým portům, viz část *Časté [dotazy](https://www.axis.com/support/faq/Video+Management+Software/AXIS+Camera+Station)*.
- • Ujistěte se, že je nainstalován program Desktop Experience pro podporované verze OS Windows Server. Viz část *[Plánovaný](https://help.axis.com/axis-camera-station-5#scheduled-export) export* <sup>v</sup> uživatelské příručce k AXIS Camera Station.
- Zkontrolujte, zda funguje stream <sup>s</sup> nižším rozlišením.

Pokud žádná <sup>z</sup> uvedených možností nepomáhá

• Postupte problém podpoře společnosti AXIS. Přejděte na *[Postup](#page-22-0) předání potíží na straně [23](#page-22-0)*.

### Úložiště

### Úložiště

### **Síťové úložiště je nepřístupné**

Jestliže se pro přihlášení ke službě AXIS Camera Station použije účet místního sytému, není možné přidávat síťové úložiště propojené se sdílenými složkami <sup>v</sup> jiných počítačích.

Jestliže chcete změnit účet pro přihlášení ke službě:

- 1. Otevřete **Ovládací panel Windows**.
- 2. V kategorii Systém <sup>a</sup> zabezpečení zvolte **Administrative Tools <sup>&</sup>gt; Services (Nástroje pro správu <sup>&</sup>gt; Služby)**.
- 3. Klikněte pravým tlačítkem na systém AXIS Camera Station <sup>a</sup> zvolte **Properties (Vlastnosti)**.
- 4. Klikněte na kartu **Log on (Přihlásit)**.
- 5. Přepněte <sup>z</sup> nastavení **Local System account (Účet místního systému)** na **This account (Tento účet)**.
- 6. Zvolte uživatele <sup>s</sup> přístupem k Windows Active Directory.

### **Síťové úložiště není k dispozici**

Počítač, na kterém je server AXIS Camera Station nainstalován, musí být součástí stejné domény jako dané síťové úložiště.

### **Nelze se znovu připojit k síťovému úložišti pomocí nového uživatelského jména <sup>a</sup> hesla**

Pokud síťové úložiště vyžaduje ověření, je třeba <sup>u</sup> takového síťového úložiště sítě zrušit všechna aktivní připojení <sup>a</sup> až potom změnit uživatelské jméno <sup>a</sup> heslo.

Jak změnit uživatelské jméno <sup>a</sup> heslo pro síťové úložiště <sup>a</sup> provést jeho opětovné připojení:

- 1. Ukončete všechna aktivní připojení daného síťového úložiště.
- 2. Až bude síťové úložiště odpojeno, změňte uživatelské jméno <sup>a</sup> heslo.
- 3. Přejděte do nabídky **Configuration <sup>&</sup>gt; Storage <sup>&</sup>gt; Management (Nastavení <sup>&</sup>gt; Úložiště <sup>&</sup>gt; Správa)** <sup>a</sup> znovu <sup>p</sup>řipojte síťové úložiště pomocí nového uživatelského jména <sup>a</sup> hesla.

### Detekce pohybu

### Detekce pohybu

### **Běžné problémy**

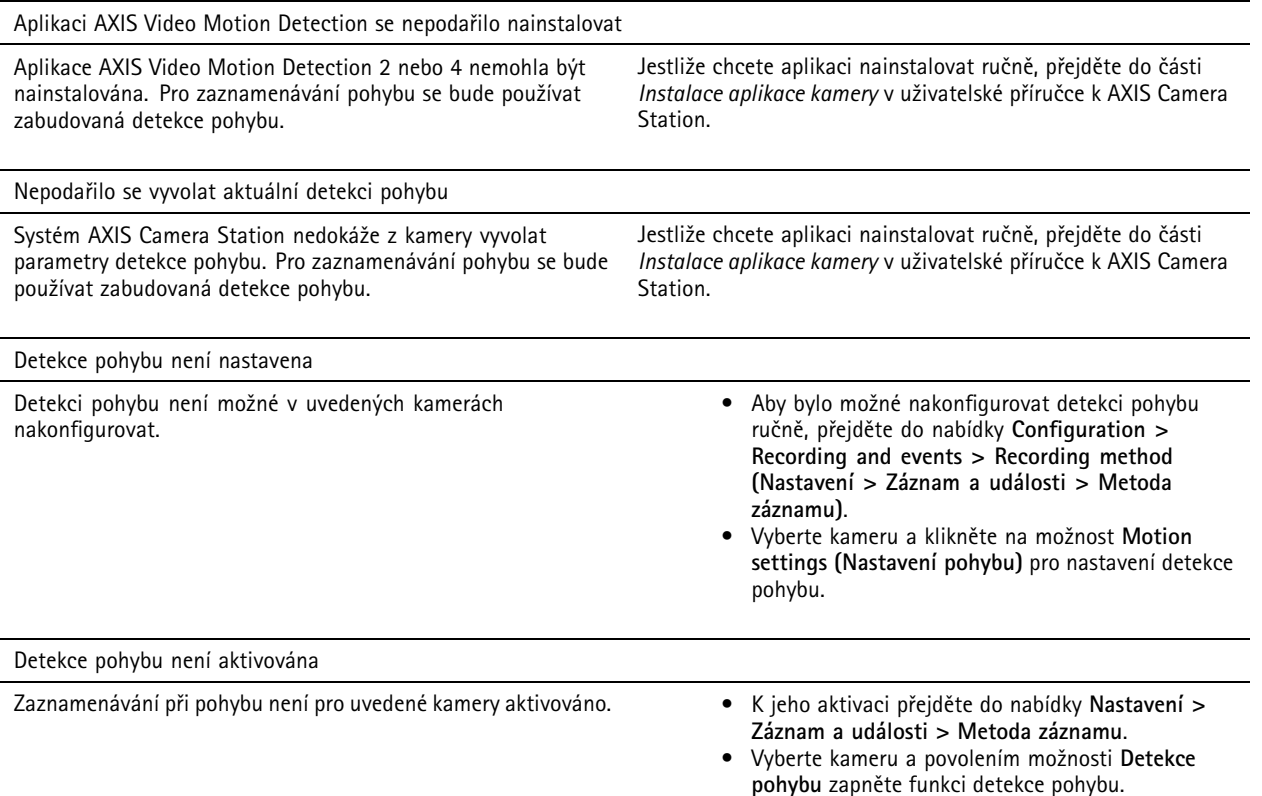

### **Detekce pohybu detekuje příliš mnoho nebo příliš málo pohybujících se objektů**

Tato část popisuje možná řešení <sup>v</sup> případě, že jste ve svých záznamech souvisejících <sup>s</sup> video detekcí pohybu očekávali více nebo méně detekcí.

#### **Seřízení nastavení pohybu**

Oblast, ve které jsou pohybující se objekty detekovány, lze seřizovat volbou nastavení pohybu.

- 1. Přejděte do nabídky **Configuration <sup>&</sup>gt; Recording and events <sup>&</sup>gt; Recording method (Nastavení <sup>&</sup>gt; Záznam <sup>a</sup> události <sup>&</sup>gt; Metoda záznamu)**.
- 2. Zvolte kameru <sup>a</sup> klikněte na tlačítko **Motion Settings (Nastavení pohybu)**.
- 3. Zvolte nastavení podle firmwaru kamery.
	- - AXIS Video Motion Detection 2 <sup>a</sup> 4: Oblast zájmu lze nastavovat. Viz část *[Editování](https://help.axis.com/axis-camera-station-5#edit-axis-video-motion-detection-2-and-4) aplikace AXIS Video Motion Detection 2 <sup>a</sup> <sup>4</sup>* <sup>v</sup> uživatelské příručce k AXIS Camera Station.
	- Zabudovaná detekce pohybu: Lze nakonfigurovat zahrnutá <sup>a</sup> vyloučená okna. Viz část *Editování [zabudované](https://help.axis.com/axis-camera-station-5#edit-built-in-motion-detection) detekce pohybu* <sup>v</sup> uživatelské příručce k AXIS Camera Station.

### Detekce pohybu

#### **Seřízení intervalu spouštěče**

Interval spouštěče je interval mezi dvěma po sobě jdoucími spouštěči. Toto nastavení se používá ke snížení počtu po sobě jdoucích záznamů. Jestliže během tohoto intervalu dojde k dalšímu spuštění, zaznamenávání bude pokračovat. Jestliže dojde k dalšímu spuštění, začne interval spouštěče běžet znovu od tohoto časového okamžiku.

Jestliže chcete interval spouštěče změnit:

- 1. Přejděte do nabídky **Configuration <sup>&</sup>gt; Recording and events <sup>&</sup>gt; Recording method (Nastavení <sup>&</sup>gt; Záznam <sup>a</sup> události <sup>&</sup>gt; Metoda záznamu)**.
- 2. Vyberte kameru <sup>a</sup> pomocí jezdce nastavte **Trigger period (Interval spouštěče)**.

#### Zvuk

### Zvuk

### **V živém zobrazení není žádný zvuk**

Jestliže <sup>v</sup> Živém zobrazení není žádný zvuk, zkontrolujte následující:

- Zkontrolujte, zda je kamera vybavena audio možnostmi.
- Zkontrolujte, zda počítač má audio kartu, <sup>a</sup> zda je tato karta aktivována.
- Zkontrolujte, zda je používaný profil nakonfigurován na audio (viz níže).
- Zkontrolujte, zda má uživatel k audiu přístupová práva (viz níže).

#### **Konfigurace profilů pro audio**

- 1. Přejděte do nabídky **Configuration <sup>&</sup>gt; Devices <sup>&</sup>gt; Stream profiles (Nastavení <sup>&</sup>gt; Zařízení <sup>&</sup>gt; Profily streamu)**.
- 2. Zvolte kameru.
- 3. V nastaveních video profilu <sup>v</sup> nabídce **Format (Formát)** zvolte MPEG-4 nebo H.264.
- 4. V audio nastaveních zvolte mikrofon pod **Mikrofon**.
- 5. V audio nastaveních zvolte, kdy se má aktivovat audio, pod **Použít mikrofon pro**. Audio lze aplikovat na **Live view** and recording (Živý pohled a zaznamenávání), Live view only (Pouze živý pohled) nebo Recording only (Pouze **zaznamenávání)**.
- 6. V nastavení zvuku <sup>u</sup> možnosti **Speaker (Reproduktor)** případně vyberte reproduktor.
- 7. Klikněte na **OK**.

#### **Kontrola <sup>a</sup> změna přístupových práv uživatelů**

#### Poznámka

Abyste mohli provádět tyto kroky, musíte mít práva správce systému AXIS Camera Station.

- 1. Přejděte do nabídky **Configuration <sup>&</sup>gt; Security <sup>&</sup>gt; User permissions (Nastavení <sup>&</sup>gt; Zabezpečení <sup>&</sup>gt; Uživatelská oprávnění)**.
- 2. Zvolte uživatele nebo skupinu <sup>a</sup> klikněte na tlačítko **Edit (Editovat)**.
- 3. Klikněte na **Advanced (Pokročilý)**.
- 4. Zvolte **Audio**.
- 5. Klikněte na **OK**.

### **Žádné audio <sup>v</sup> sekvencích**

Audio je možné <sup>v</sup> profilech streamování zakázat. Další informace naleznete <sup>v</sup> části *[Profily](https://help.axis.com/axis-camera-station-5#streaming-profiles) streamu* <sup>v</sup> uživatelské příručce k AXIS Camera Station.

- 1. Přejděte do nabídky **Configuration <sup>&</sup>gt; Devices <sup>&</sup>gt; Stream profiles (Nastavení <sup>&</sup>gt; Zařízení <sup>&</sup>gt; Profily streamu)**.
- 2. Zvolte kameru.
- 3. Zkontrolujte, zda je <sup>v</sup> profilu používaném pro první pohled <sup>v</sup> sekvenci aktivováno audio. Tento profil se používá pro všechny pohledy <sup>v</sup> sekvenci.

#### Zvuk

### **Žádné audio <sup>p</sup>ři <sup>p</sup>řehrávání**

Audio je k dispozici při přehrávání, jestliže bylo aktivováno <sup>v</sup> profilu použitém pro zaznamenávání.

#### Poznámka

Audio nelze používat <sup>s</sup> videem M-JPEG. Zvolte jiný formát videa.

Jestliže chcete aktivovat audio <sup>v</sup> záznamech:

- 1. Zkontrolujte, že profil videa, který chcete použít, byl nastaven na formát MPEG-4 nebo H.264.
	- 1.1 Přejděte do nabídky **Configuration <sup>&</sup>gt; Devices <sup>&</sup>gt; Stream profiles (Nastavení <sup>&</sup>gt; Zařízení <sup>&</sup>gt; Profily streamu)**.
	- 1.2 Zvolte kameru.
	- 1.3 U profilu videa, který chcete použít, vyberte možnost **MPEG-4** nebo **H.264** <sup>z</sup> rozevírací nabídky **Format (Formát)**.
	- 1.4 Klikněte na **Použít**.
- 2. Přejděte do nabídky **Configuration <sup>&</sup>gt; Recording and events <sup>&</sup>gt; Recording method (Nastavení <sup>&</sup>gt; Záznam <sup>a</sup> události <sup>&</sup>gt; Metoda záznamu)**.
- 3. Zvolte kameru.
- 4. Z rozevírací nabídky **Profil** vyberte profil <sup>s</sup> kodekem MPEG-4 nebo H.264.
- 5. Klikněte na **Použít**.

#### **Zaznamenávání spouštěné pravidlem**

Jestliže chcete aktivovat audio ve stávajícím pravidle:

- 1. Přejděte do nabídky **Configuration <sup>&</sup>gt; Recording and events <sup>&</sup>gt; Action rules (Nastavení <sup>&</sup>gt; Záznam <sup>a</sup> události <sup>&</sup>gt; Pravidla akcí)**.
- 2. Zvolte pravidlo <sup>a</sup> klikněte na **Editovat**.
- 3. V kroku Akce zvolte akci Záznam a klikněte na **Editovat**.
- 4. Zvolte profil, <sup>v</sup> němž je audio aktivováno.
- 5. Proveďte uložení kliknutím na **Dokončit**.

### Přihlášení

### Přihlášení

### **Není možné se přihlásit nebo připojit k serveru**

Tato část popisuje problémy týkající se přihlášení <sup>a</sup> připojení, ke kterým dochází při připojování k jednotlivému serveru. Při přihlašování k více serverům se spustí klient <sup>a</sup> stav připojení se bude zobrazovat na stavové liště. Další informace <sup>o</sup> stavu připojení naleznete <sup>v</sup> části *Stav p[řipojení](https://help.axis.com/axis-camera-station-5#connection-status)* <sup>v</sup> uživatelské příručce k AXIS Camera Station.

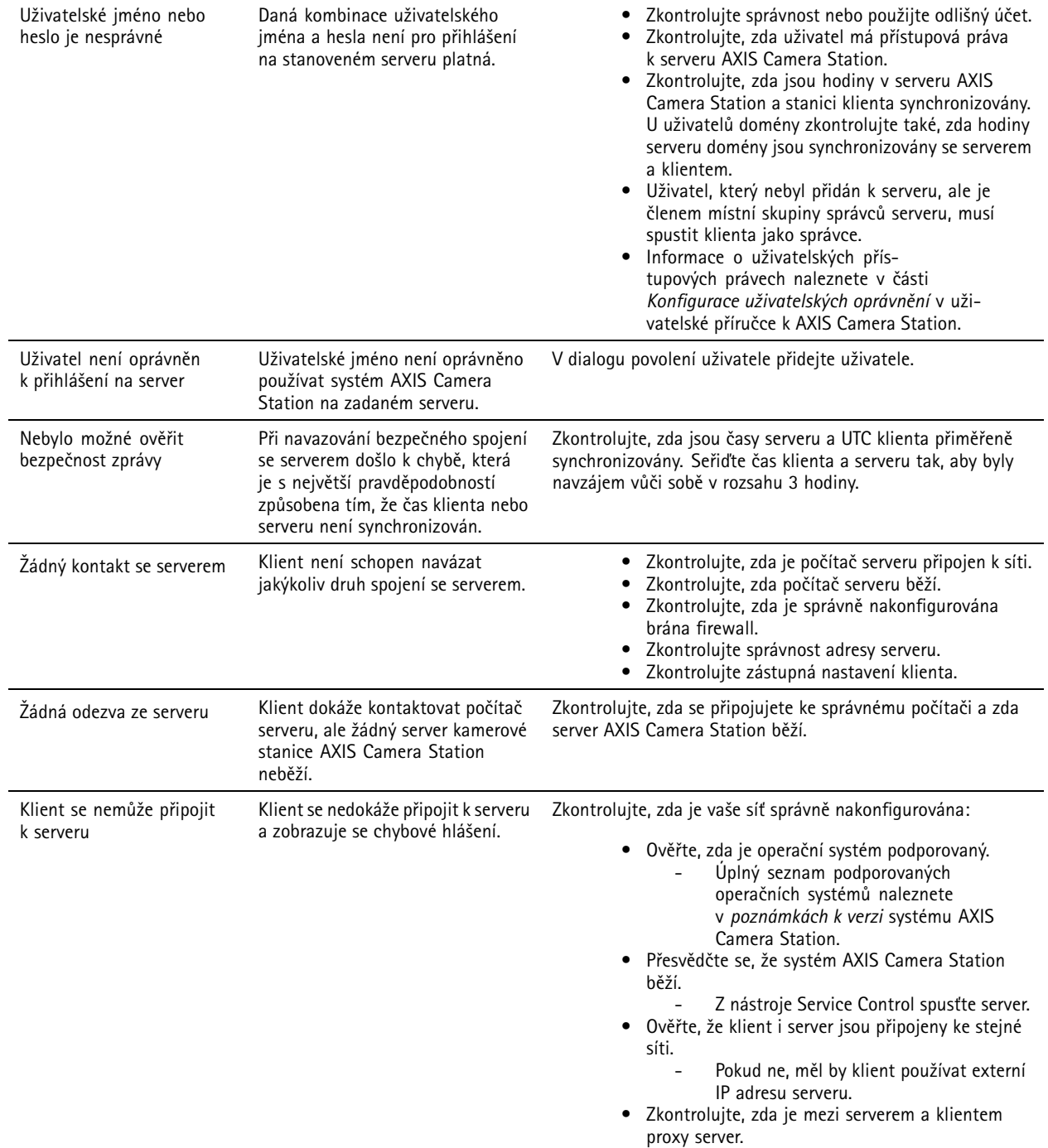

## Přihlášení

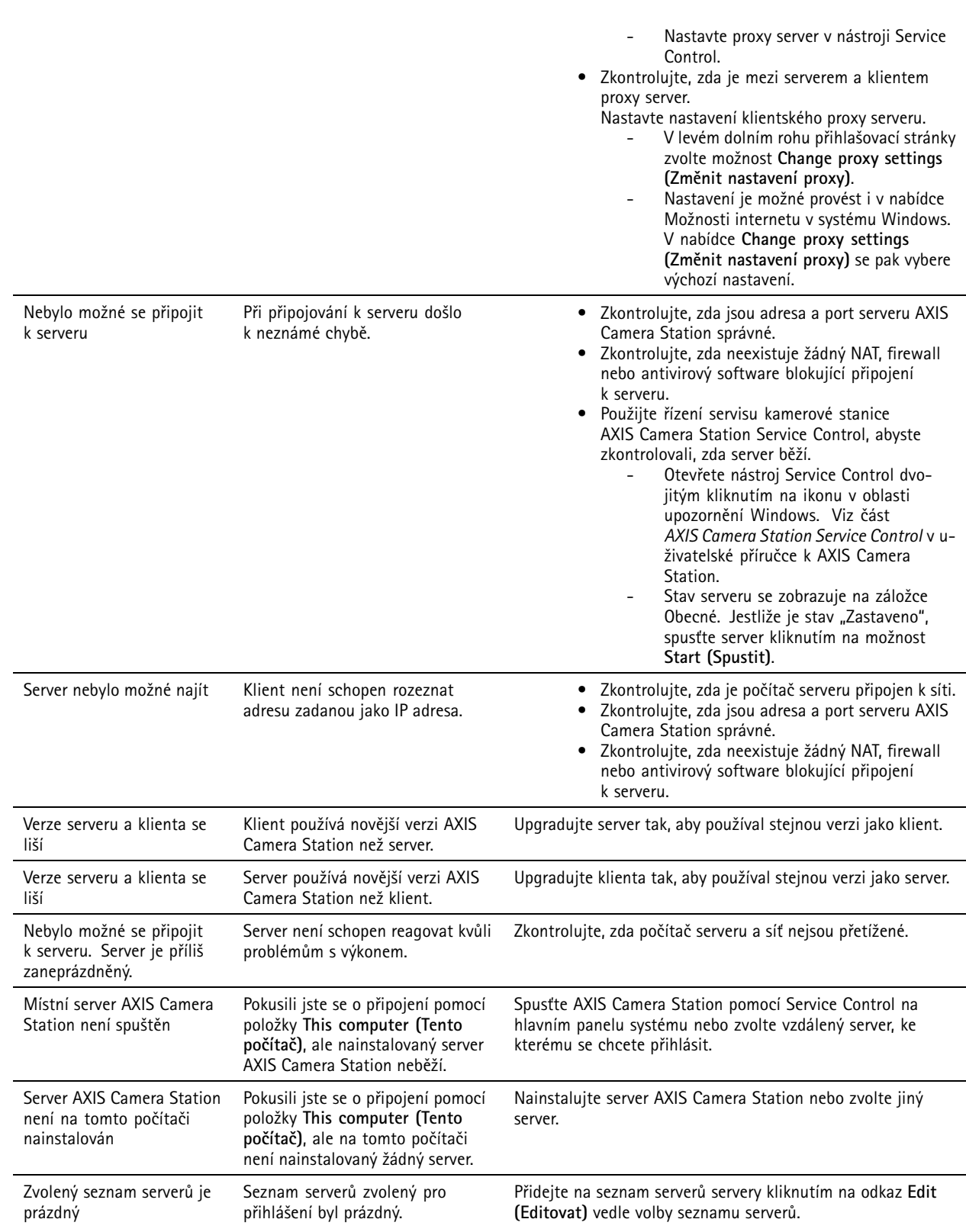

### Licence

### Licence

### **Problémy <sup>s</sup> registrací licence**

Jestliže se automatická registrace nezdaří, vyzkoušejte následující:

- Zkontrolujte, zda je licenční klíč zadán správně.
- Změňte nastavení proxy klienta tak, aby měl systém AXIS Camera Station přístup na internet.
- Zvolte možnost **The server is not connected to the internet (Server není připojen k internetu)**.
- Poznamenejte si ID serveru <sup>a</sup> aktivujte AXIS Camera Station <sup>z</sup> *[axis.com/licenses/systems](https://www.axis.com/licenses/#/systems)*.
- Ujistěte se, že je čas serveru aktuální.

Pro další informace viz *[axis.com/products/axis-camera-station/license](https://www.axis.com/products/axis-camera-station/license)*.

### Uživatelé

### Uživatelé

### **Nelze najít uživatele domény**

Jestliže se nepodaří vyhledat uživatele domény, změňte přihlašovací účet služby:

- 1. Otevřete **Ovládací panel Windows**.
- 2. V kategorii Systém <sup>a</sup> zabezpečení zvolte **Nástroje pro správu** <sup>a</sup> potom **Služby**.
- 3. Klikněte pravým tlačítkem na systém AXIS Camera Station <sup>a</sup> zvolte **Properties (Vlastnosti)**.
- 4. Klikněte na kartu **Log on (Přihlásit)**.
- 5. Přepněte <sup>z</sup> nastavení **Local System account (Účet místního systému)** na **This account (Tento účet)**.
- 6. Zvolte uživatele <sup>s</sup> přístupem k Windows Active Directory.

### Chyby certifikátu

### Chyby certifikátu

Systém AXIS Camera Station nedokáže komunikovat se zařízením, dokud nebude chyba certifikátu vyřešena.

Možné chyby certifikátu:

**Certifikát nenalezen -** jestliže byl certifikát zařízení odstraněn. Jestliže víte, proč byl certifikát odstraněn, klikněte na **Opravit**, aby se provedla oprava certifikátu. Pokud máte podezření na neoprávněný přístup, před kliknutím na tlačítko záležitost vyšetřete. Jestliže chcete zobrazit detaily certifikátu, klikněte na **Pokročilý**. Certifikát mohl být odstraněn <sup>z</sup> následujících důvodů:

- Zařízení bylo resetováno na výrobní výchozí hodnoty.
- Byla deaktivována bezpečná komunikace HTTPS.
- Došlo k přístupu neoprávněné osoby, která změnila zařízení.

**Nedůvěryhodný certifikát -** jestliže certifikát zařízení byl upraven mimo systém AXIS Camera Station. Toto může znamenat, že došlo k přístupu neoprávněné osoby, která změnila zařízení. Jestliže víte, proč byl certifikát upraven, klikněte na **Důvěřovat tomuto zařízení**. Pokud to nevíte, před kliknutím na tlačítko záležitost vyšetřete. Jestliže chcete zobrazit detaily certifikátu, klikněte na **Pokročilý**.

### **Chybí přístupové heslo certifikační autority**

Máte-li <sup>v</sup> AXIS Camera Station certifikační autoritu <sup>a</sup> není <sup>s</sup> ní uloženo přístupové heslo, zobrazí se upozornění:

You need to provide a passphrase for the Certificate Authority certificate. Read the AXIS Camera Station User Manual for more information. (K certifikátu certifikační autority je nutné poskytnout přístupové heslo. Více informací naleznete **<sup>v</sup> návodu pro uživatele systému AXIS Camera Station)**

Tento problém můžete vyřešit třemi různými způsoby:

- Povolení standardu HTTPS na zařízení
- Importování existující certifikační autority
- Vygenerování nové certifikační autority <sup>v</sup> AXIS Camera Station

Povolení standardu HTTPS na zařízení:

- 1. Otevřete kartu **Configuration (Konfigurace)**.
- 2. Přejděte na **Devices (Zařízení)** <sup>&</sup>gt; **Management (Správa)**.
- 3. V seznamu klikněte pravým tlačítkem <sup>a</sup> zařízení <sup>a</sup> přejděte na **Security (Zabezpečení)** <sup>&</sup>gt; **HTTPS** <sup>&</sup>gt; **Enable/Update (Povolit/aktualizovat)**.
- 4. Potvrďte kliknutím na tlačítko **Yes (Ano)**.
- 5. Zadejte heslo certifikační autority. A klikněte na **OK**.

Importování existující certifikační autority:

- 1. Otevřete kartu **Configuration (Konfigurace)**.
- 2. Přejděte do nabídky **Security (Zabezpečení)** <sup>&</sup>gt; **Certificates (Certifikáty)**.
- 3. Klikněte na **Import...**.
- 4. Kliknutím na tlačítko **OK** potvrďte, že chcete nahradit stávající certifikační autoritu.

#### Poznámka

AXIS Camera Station ztratí připojení k zařízením <sup>a</sup> některé součásti systému se restartují.

### Chyby certifikátu

- 5. Vyhledejte <sup>a</sup> otevřete stávající certifikační autoritu.
- 6. Zadejte heslo certifikační autority. A klikněte na **OK**.

Vygenerování nové certifikační autority <sup>v</sup> AXIS Camera Station:

- 1. Otevřete kartu **Configuration (Konfigurace)**.
- 2. Přejděte do nabídky **Security (Zabezpečení)** <sup>&</sup>gt; **Certificates (Certifikáty)**.
- 3. Klikněte na **Generate... (Vygenerovat...)**.
- 4. Kliknutím na tlačítko **OK** potvrďte, že chcete nahradit stávající certifikační autoritu.

#### Poznámka

AXIS Camera Station ztratí připojení k zařízením <sup>a</sup> některé součásti systému se restartují.

5. Vytvořte nové heslo certifikační autority. A klikněte na **OK**.

### Synchronizace času

### Synchronizace času

### **Služba Windows Time neběží**

Služba Windows Time není synchronizována <sup>s</sup> NTP serverem. To může být způsobeno tím, že se nedokáže k NTP serveru připojit. Ujistěte se, že:

- NTP server je online.
- Nastavení brány firewall jsou správná.
- Zařízení je umístěno <sup>v</sup> síti, která se může k NTP serveru připojit.

Se žádostí <sup>o</sup> pomoc se obraťte na správce systému.

### **Byl zjištěn časový rozdíl {čas} <sup>v</sup> {Zařízení}**

Zařízení není synchronizováno <sup>s</sup> časem serveru.

- 1. Přejděte do části **Configuration <sup>&</sup>gt; Devices <sup>&</sup>gt; Time synchronization (Konfigurace <sup>&</sup>gt; Zařízení <sup>&</sup>gt; Synchronizace času)** <sup>a</sup> zkontrolujte časový posun serveru zařízení.
- 2. Je-li časový posun serveru delší než 2 sekundy:
	- 2.1 Ujistěte se, že je vybrána možnost **Enable time synchronization (Povolit synchronizaci času)**.
	- 2.2 Ujistěte se, že se zařízení může připojit k zadanému NTP serveru.
	- 2.3 Znovu načtěte zařízení pod položkou **Configuration <sup>&</sup>gt; Devices <sup>&</sup>gt; Management (Konfigurace <sup>&</sup>gt; Zařízení <sup>&</sup>gt; Správa)**.
- 3. Je-li časový posun serveru kratší než 2 sekundy, zařízení pravděpodobně neposílá dostatek dat pro synchronizaci času.
	- 3.1 Vymažte možnost **Send alarm when the time difference between server and device is larger than 2 seconds (Odeslat poplach, je-li časový rozdíl mezi serverem <sup>a</sup> zařízením větší než <sup>2</sup> sekundy)**, abyste zakázali poplachy.
	- 3.2 Zařízení není správně synchronizováno se serverem. Záznam je označen časovým razítkem <sup>s</sup> časem, kdy ho server přijal, <sup>a</sup> nikoli časem, kdy ho zařízení zaznamenalo.

Pokud potřebujete pomoc, kontaktujte podporu společnosti Axis.

### <span id="page-22-0"></span>Technická podpora

### Technická podpora

Technická podpora je k dispozici pro zákazníky <sup>s</sup> verzí AXIS Camera Station <sup>s</sup> licencí. Oddělení technické podpory můžete kontaktovat <sup>z</sup> nabídky **<sup>&</sup>gt; Help <sup>&</sup>gt; Online Support (> Nápověda <sup>&</sup>gt; Podpora online)** nebo na adrese *[axis.com/support](https://www.axis.com/support)*

Doporučujeme, abyste ke svému případu pro technickou podporu připojili systémovou zprávu <sup>a</sup> snímky obrazovek.

Pokud chcete vytvořit systémovou zprávu, přejděte do nabídky **<sup>&</sup>gt; Help <sup>&</sup>gt; System report (> Nápověda <sup>&</sup>gt; Systémová zpráva)**.

### **Postup předání potíží**

Pokud zaznamenáte problémy, které pomocí této příručky nelze vyřešit, předejte problém *online [podpoře](https://www.axis.com/support) společnosti AXIS*. Aby mohla podpora porozumět vašemu problému <sup>a</sup> dokázala ho vyřešit, je nutné zahrnout následující informace:

- Srozumitelný postup, jak potíže reprodukovat, případně popis okolností, za nichž k potížím došlo.
- ČAS, kdy <sup>k</sup> potížím došlo, <sup>a</sup> název či IP adresa kamery, <sup>o</sup> kterou se jedná.
- Systémová zpráva AXIS Camera Station vytvořená okamžitě po výskytu potíží.
- Zajistěte, aby se systémová zpráva vytvořila <sup>u</sup> klienta či <sup>u</sup> serveru, kde došlo k reprodukci potíží.
- • Pokud se jedná <sup>o</sup> živé zobrazení: V dialogovém okně **Generate System Report (Vytvořit systémovou zprávu)** povolte <sup>u</sup> všech monitorů možnost **Include screenshots (Zahrnout snímky obrazovky)**.
- Soubory databáze přidávejte jen <sup>v</sup> případě potřeby. Jejich vynecháním se zrychlí nahrávání.

Někdy jsou potřeba další informace <sup>a</sup> tým podpory si je vyžádá. Na žádost poskytněte tyto údaje:

#### Poznámka

Je-li soubor větší než <sup>100</sup> MB (například sledování sítě nebo soubor databáze), odešlete soubor pomocí bezpečné služby pro sdílení souborů, které důvěřujete.

**Protokoly ladění -** Někdy kvůli získání více informací musíme spustit protokolování ladění. Stává se tak pouze na žádost produktových specialistů společnosti AXIS. Instrukce naleznete <sup>v</sup> části *Časté [dotazy](https://www.axis.com/sv-se/support/faq/Network+Video/Video+Management+Software/FAQ116174)*.

**Překrytí ladění živého zobrazení -** Někdy je užitečné poskytnout snímky obrazovky překryvných informací nebo video zobrazující změnu hodnot <sup>v</sup> relevantním čase. Jestliže chcete přidat překryvné informace, postupujte následovně:

• Stiskněte klávesu CTRL <sup>+</sup> I jednou pro zobrazení překryvných informací <sup>v</sup> živém zobrazení.

- Stiskněte klávesu CTRL <sup>+</sup> I dvakrát pro přidání informací <sup>o</sup> ladění.
- Stiskněte klávesu CTRL <sup>+</sup> I třikrát pro skrytí překrytí.

**Sledování sítě -** Na žádost produktového specialisty je třeba současně <sup>s</sup> vytvořením systémové zprávy AXIS Camera Station získat také následující informace.

Potíže <sup>s</sup> jednou konkrétní kamerou:

- • Je vhodné, aby byl čas kamery synchronizovaný <sup>s</sup> časem serveru. Podpora společnosti Axis tak může problém snadněji identifikovat.
- • Sledování sítě <sup>v</sup> průběhu výskytu potíží (jsou-li reprodukovatelné). To zahrnuje:
	- Sledování sítě po dobu <sup>60</sup> se zaměřením na kameru (platí pouze pro kamery <sup>s</sup> firmwarem 5.20 <sup>a</sup> vyšším)

### Technická podpora

Použijte tento příkaz VAPIX: Je-li třeba změňte přihlašovací údaje, IP adresu <sup>a</sup> dobu trvání (v sekundách):

http://root:pass@192.168.0.90/axis-cgi/debug/debug.tgz?cmd=pcapdump &duration=60

 Sledování sítě po dobu 10–30 sekund se zaměřením na server <sup>a</sup> se zobrazením komunikace mezi serverem <sup>a</sup> kamerou. *Tento [dokument](https://www.axis.com/files/tech_notes/Network_trace_Wireshark.pdf)* obsahuje podrobné pokyny, které je možné odeslat přímo zákazníkům.

**Soubory databáze -** Pro případy, kdy potřebujeme prozkoumat či manuálně opravit databázi. Před vytvořením systémové zprávy zvolte možnost **Include database in the report (Do zprávy zahrnout i databázi)**.

**Snímky obrazovky -** Jestliže se jedná <sup>o</sup> problém živého zobrazení související <sup>s</sup> uživatelským rozhraním, použijte snímky obrazovky. Například když chcete zobrazit časovou osu záznamů nebo je-li obtížné problém popsat.

**Záznamy obrazovky -** Použijte nahrávky obrazovky, je-li obtížné popsat potíže slovy, např. pokud je k reprodukci potíží zapotřebí provést mnoho interakcí <sup>s</sup> uživatelským rozhraním.

## **Časté dotazy**

#### **Nakonfigurujte firewall tak, aby umožňoval přístup k AXIS Secure Remote Access**

AXIS Secure Remote Access nepodporuje proxy server, který vyžaduje ověření. Řešením by mohlo být umožnit kamerám (AXIS Companion) <sup>a</sup> serveru AXIS Camera Station (AXIS Camera Station) obejít ověřování.

Pokaždé, když klient nebo kamera naváže odchozí spojení přes směrovač, přidělí směrovač tomuto spojení náhodný vnější port, který se použije pro děrování. Nelze předvídat, který port bude použit.

**AXIS Companion Classic <sup>a</sup> AXIS Camera Station**

- Aby zabezpečený vzdálený přístup fungoval, musí síť povolit odchozí přenosy na portech 80 <sup>a</sup> 443.
- Zprostředkovatelské servery používají dynamické IP adresy. Adresy URL zprostředkovatelského serveru jsou následující:
	- accws01.accws.axis.com
	- accws02.accws.axis.com
	- accws03.accws.axis.com
	- us-us.accws.axis.com
	- usaccws01.accws.axis.com
	- usaccws02.accws.axis.com
	- us-sra-oauth.axis.com
	- se-eu.accws.axis.com
	- se-sra-oauth.axis.com
	- se-ap.accws.axis.com
	- acsapi.axis.com
	- gateway.api.axis.com
- Adresa URL služby webu je rovněž přístupná přes port 80: *[http://accws.se.axis.com](http://accws.se.axis.com/)*

Peer-to-peer (P2P):

**Na straně serveru -** Kamery (AXIS Companion)/server (AXIS Camera Station) musí mít přístup na port <sup>80</sup> <sup>a</sup> <sup>443</sup> (odchozí).

**Síť na straně klienta -** odchozí 80 <sup>a</sup> 443

### Technická podpora

**Připojení pomocí webového proxy/4G -** P2P nebude fungovat <sup>a</sup> komunikace se bude přenášet přes zprostředkovatelské servery.

Použití dynamických portů může zabránit děrování/P2P

- Pro země se speciálními firewally (např. Dubaj <sup>a</sup> Čína) nebude bezpečný vzdálený <sup>p</sup>řístup fungovat, protože se nemohou dostat na turn servery (kde ISP omezují internetový provoz <sup>s</sup> omezeným internetem)
- •Některé servery se nacházejí ve Švédsku <sup>a</sup> mohou vyžadovat určité změny <sup>p</sup>ři použití brány firewall typu Geolocation.
- • Některé proxy servery mohou blokovat určité protokoly, vyžadovat certifikáty nebo po určité době přerušit připojení <sup>a</sup> nemusí fungovat se službou AXIS Secure Remote Access.

#### **AXIS Companion (verze 4)**

Následující adresy URL používá komunikační agent, který je nainstalován na všech kamerách/záznamových zařízeních AXIS Companion 4:

- https://\*.axis.com/\*
- wss://\*.axis.com/\*
- https://\*.axis.cloud/\*

V některých případech:

- aiuktg4ql1eax-ats.iot.eu-west-1.amazonaws.com
- cdn.appdynamics.com:443 by měl být ve firewallu označen za důvěryhodný. AppDynamics se používá k získání přehledu <sup>o</sup> výkonu naší aplikace. AppDynamics je aplikace pro monitorování výkonu aplikací (APM). Pomáhá nám monitorovat, analyzovat <sup>a</sup> optimalizovat naše aplikace, což nám umožňuje proaktivně identifikovat <sup>a</sup> řešit případná úzká místa nebo problémy <sup>s</sup> výkonem.

#### **Použité odchozí porty**

Pro požadavky cloudové služby:

• 443 (HTTPS)

#### Pro P2P:

- 34500 (UDP)
- •80 (TCP)

### Další zdroje

## Další zdroje

Kromě tohoto průvodce řešením potíží <sup>a</sup> uživatelské příručky můžete navštívit kanál YouTube pro AXIS Camera Station, kde naleznete videa týkající se technické podpory <sup>a</sup> funkcí. Video jsou k dispozici na webu *[youtube.com](https://www.youtube.com/playlist?list=PLqCu13en-F2s0_LpzhQ1lkvlCMdTlnhlO)*.

Uživatelská příručka AXIS Camera Station troubleshooting guide data by the Datum: prosinec 2023 © Axis Communications AB, 2019 - 2023 Katalogové č. T10143874

Ver . M8.4